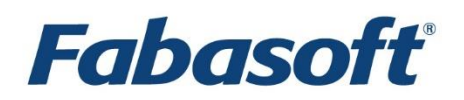

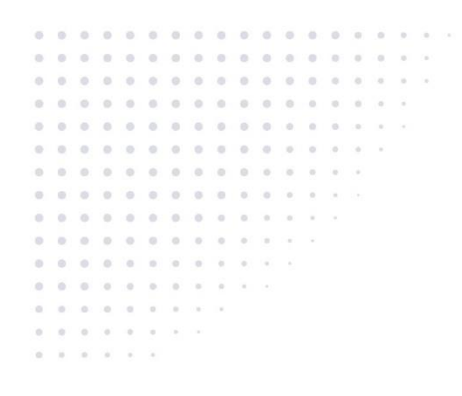

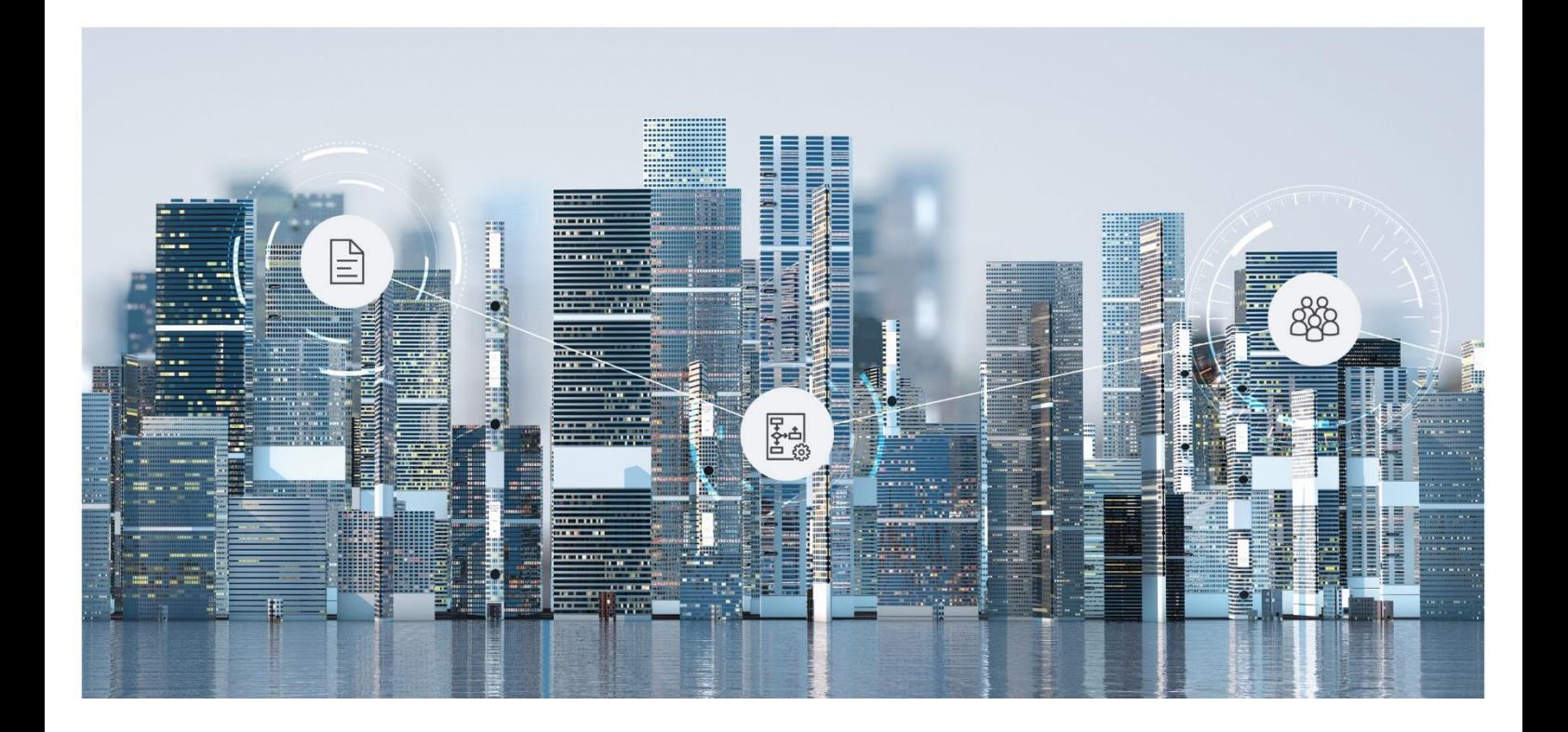

# White Paper Fabasoft Folio Upload Application

Fabasoft Folio 2024 Update Rollup 1

Copyright © Fabasoft R&D GmbH, Linz, Austria, 2024.

All rights reserved. All hardware and software names used are registered trade names and/or registered trademarks of the respective manufacturers.

No rights to our software or our professional services, or results of our professional services, or other protected rights can be based on the handing over and presentation of these documents.

# Contents

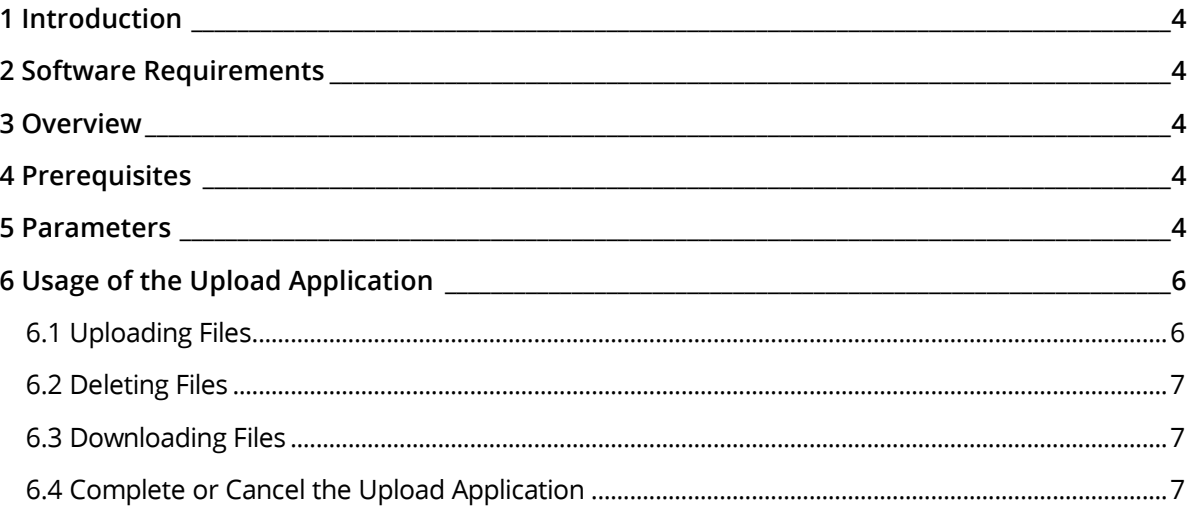

### <span id="page-3-0"></span>1 Introduction

This document describes the parameters of the application *Upload contents and create objects* (FSCVENV@1.1001:UploadFilesApp) and usage purposes.

#### <span id="page-3-1"></span>2 Software Requirements

**System environment:** All information contained in this document implicitly assumes a Microsoft Windows environment or a Linux environment.

**Supported platforms:** For detailed information on supported operating systems and software see the software product information on the Fabasoft distribution media.

#### <span id="page-3-2"></span>3 Overview

The application *Upload contents and create objects* (FSCVENV@1.1001:UploadFilesApp) can be used to upload contents and create objects. It is not necessary that a client side stub is installed in the client to manage the file upload.

The creation process as well as the deletion process are managed in an own transaction which is committed immediately. The main transaction is not committed at any time.

If the parameters venv\_object and venv\_view are defined, the created objects are shared into the list defined due to these parameters.

### <span id="page-3-3"></span>4 Prerequisites

To use applications without a client side stub, the following settings are necessary:

- On the "Hints" tab of an *application view* an entry with the "Show Simple Mode" hint is required, which applies to the view.
- On the "Branches" tab of an *application view* a branch is required, which calls the FSCVENV@1.1001:ExportApp application and applies to the view. In the *Hints* field the "Hyperlink" entry has to be selected.
- On the "User Interface" tab of an *application view* the control has to be selected, using the UseStub=false parameter in the *Argument 2* field. **Note:** The COOATTREDIT@1.1:CTRLCont control is used for object lists, the COOATTREDIT@1.1:CTRLBase control is used for content properties and the COOATTREDIT@1.1:CTRLPict control is used for Images.

## <span id="page-3-4"></span>5 Parameters

The following parameters are available:

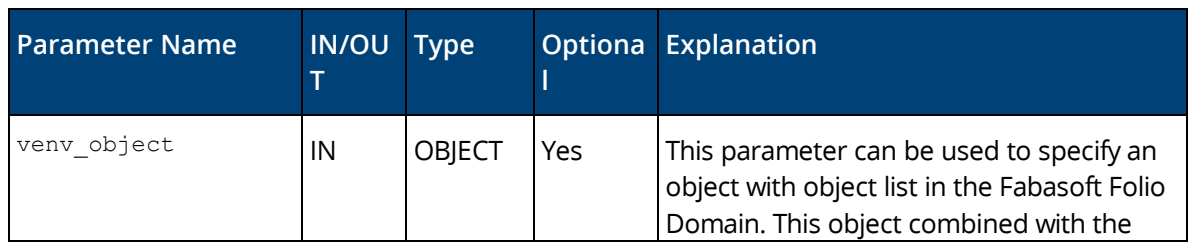

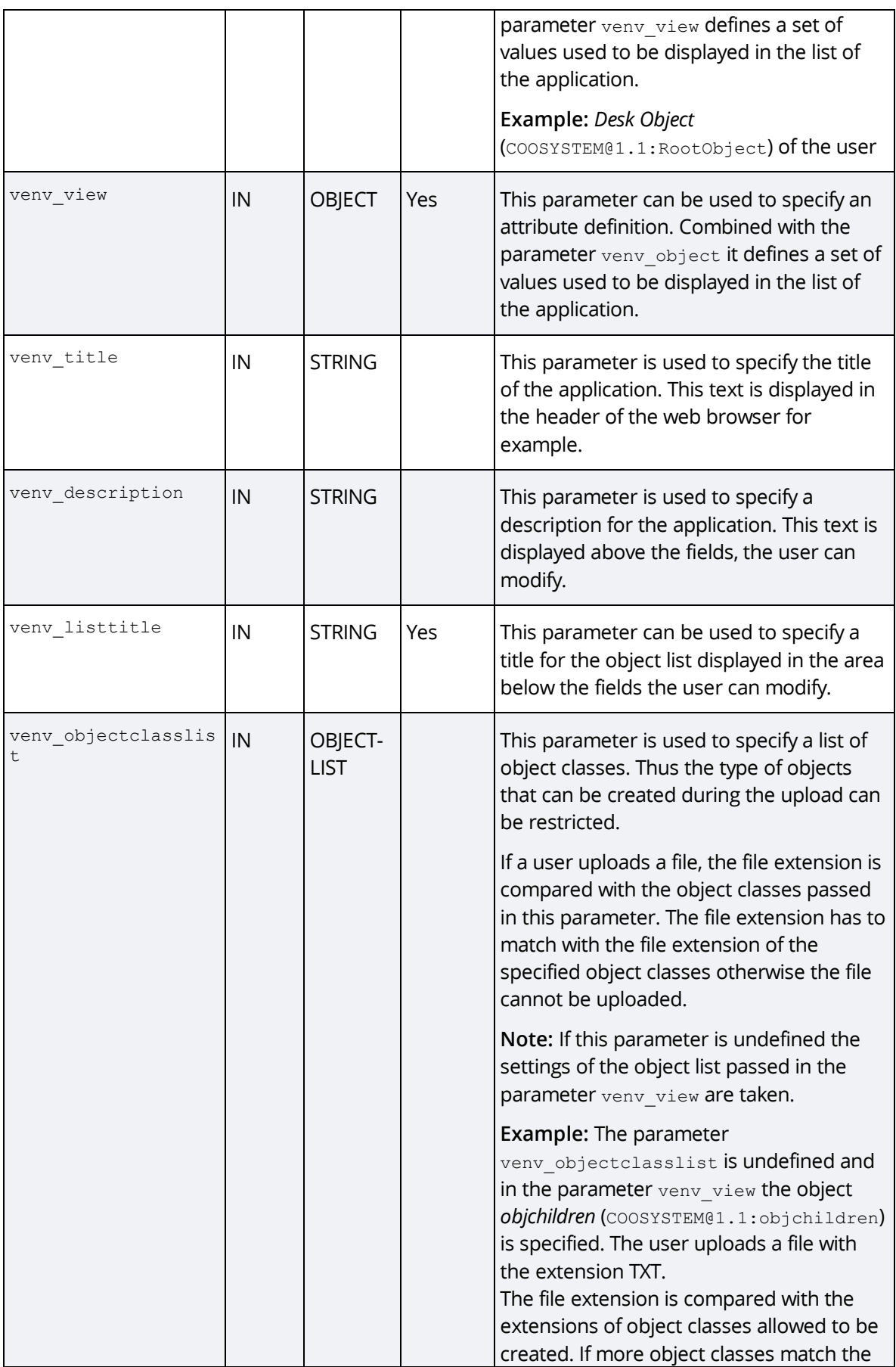

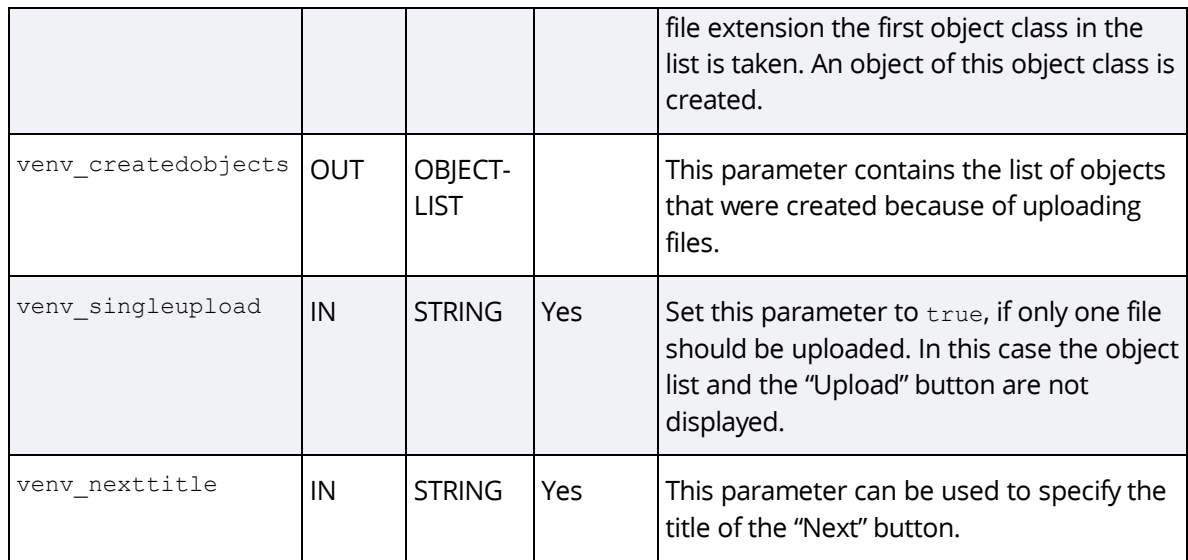

# <span id="page-5-0"></span>6 Usage of the Upload Application

The application *Upload contents and create objects* can be included in other applications. This chapter gives an example of the look and feel of the application and describes possible user actions.

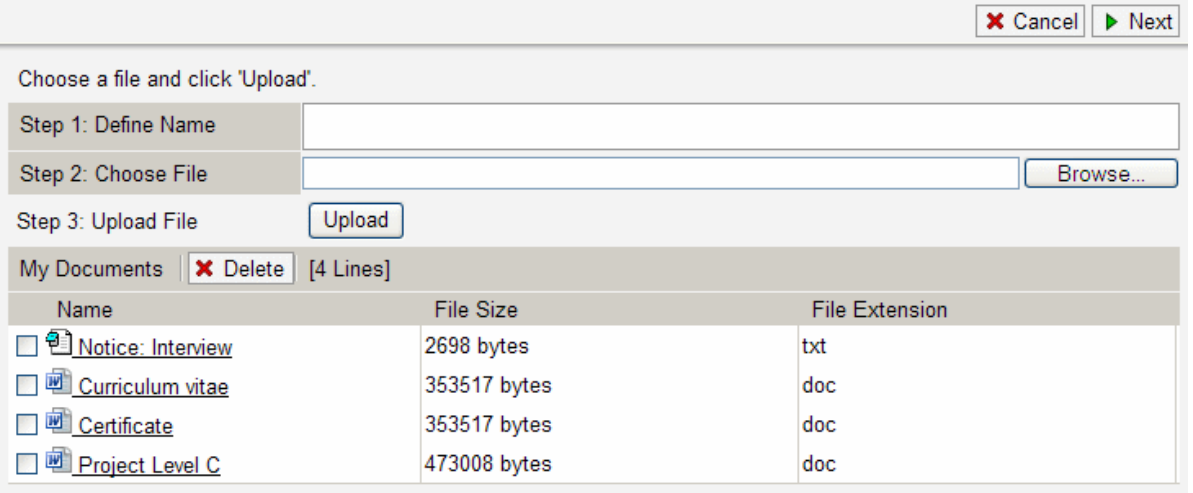

The description above the input fields and the title of the list can be specified using the corresponding parameters described in chapter [5](#page-3-4) "[Parameters](#page-3-4)".

The objects displayed in the list are specified with the parameters venv object and venv view, e.g. the object list of a folder.

#### <span id="page-5-1"></span>6.1 Uploading Files

Perform the following steps to upload a file:

- 1. Define the file name.
- 2. Click "Browse". You can browse for a file in the local file system of your computer.
- 3. Click "Upload" to upload the file. Click "Yes" to confirm the upload.

The file is uploaded and an object of the object class combined with the file extension of the file is created. The object is displayed in the list of the application.

**Note:** The file extension of the uploaded file has to match with the object classes that are allowed to be created. If the creation of a file with a particular extension is not allowed the following message is displayed: "Files with extension '…' are not allowed."

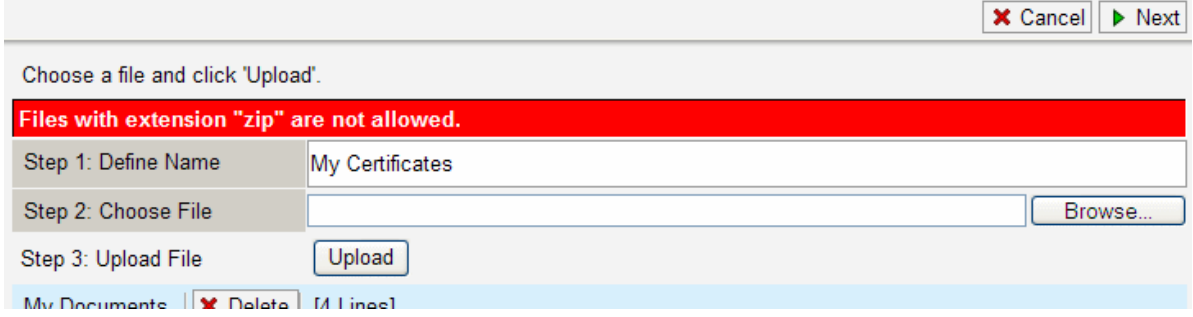

# <span id="page-6-0"></span>6.2 Deleting Files

Perform the following steps to delete a file:

- 1. In the list of the application select the check box of the file that should be deleted.
- 2. Click "Delete" to delete the file. Click "Yes" to confirm the deletion.

The file is deleted.

#### <span id="page-6-1"></span>6.3 Downloading Files

Perform the following steps to download a file:

- 1. Localize the file in the list of the application.
- 2. Click on the name of the file.

The download dialog is opened. The file can be opened or saved in the local file system of your computer.

#### <span id="page-6-2"></span>6.4 Complete or Cancel the Upload Application

The upload process is completed when clicking "Next".

Click the "Cancel" button to cancel the whole upload process. All files uploaded are deleted and changes in the list of the application are not saved.